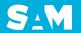

SAM's website lets you access information about SAM's Collection of art online. Bring SAM into your classroom with images, curator's descriptions, and related audio and video clips. Prepare for an upcoming School Tour or SAM Program, or look closely at works of art from all over the world with this amazing tool.

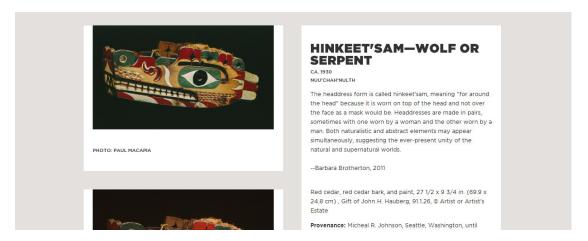

## SAM'S ONLINE COLLECTION IN YOUR CLASSROOM

SAM's Collection of art is accessible at <a href="www1.seattleartmuseum.org/collections">www1.seattleartmuseum.org/collections</a>. Browse through Collection highlights, explore newly acquired works, or search for a specific work of art.

## **SEARCHING**

- Check out Collection highlights by clicking on an image, or click on "Search Collection." Enter an artist's name, title of work, or museum accession number in the Quick Search box at the top and click "Search." Please note that while not every record includes an image or additional information, many of them do.
- Use the "Advanced Search" to limit your fields to Culture, Curatorial Department, or Geographical Region.
- In Advanced Search, you can also search by what is currently on view at one of our three sites—select "Choose Field" as "On View (site)," "Choose Condition" as "Is" and "Choose Value." In "Choose Value" you have three options—DT is our shorthand for the Seattle Art Museum, VP for the Asian Art Museum in Volunteer Park, and OSP for the Olympic Sculpture Park. Click on "Search" to see only those items on view at a specific location. Please be aware that this information is subject to change at the last minute and cannot be guaranteed; if you are interested in confirming that an object will be on view for an upcoming visit, please contact the TRC at 206.654.3186 or trc@seattleartmuseum.org.

## **IMAGE RECORDS**

- Click on an image or the title the work of art for more information. Once you are in the individual record, scroll down to access additional images and other content.
- An On View icon will appear under the item description if the work is currently on display at one of SAM's three sites.
- The image page will have further resources for some works of art, including images of similar works, artist biographies, and a timeline. The Media section at the bottom of the page includes links to exhibition history, multimedia resources, and a bibliography of resources related to the work.
- You can use an image for educational purposes by right clicking on the image and selecting "Save image as" or "Copy image."

## **NEED HELP?**

• To find high resolution images of works from SAM's Collection or access works from other institutions, TRC staff can help educators connect to additional image databases. Contact the TRC to learn more.